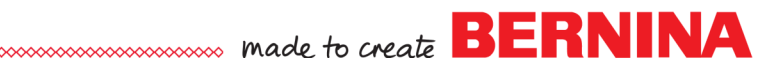

## *Blend Tool in Artwork Canvas*

- 
- Select *New.* Switch to *Artwork Canvas.*
- Select *View> Grid> Document Grid.*
- Select the *Ellipse tool.*
- Draw an elongated oval about 7 grids in height.
- While the oval is selected, use the arrow keys to move the oval so that the center of the oval is on a vertical grid line.
- Select the oval and right click and choose *Convert to Curves*.

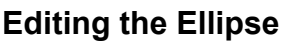

- Select *Reshape Vector Object* while the ellipse is selected.
- Select the top control point.
- While the control point is selected, select *Cusp Node*.
- Move the control handles to form a point at the top.
- Select the left midpoint node and click and drag it toward the bottom to begin to form a leaf shape.
- Release the node.
- Hold the *Shift key* and select the center node on the right and then the center node on the left.
- Select *Align Nodes*.
- In the dialog box, uncheck *Align Vertical*.
- Click *OK.*
- Select the left node and use the arrow keys and the document grid to move the nodes so they are the same distance from center.
- Select the bottom node and drag downward to complete the leaf shape.

## **Forming the Blend**

- Press the space bar to select the object.
- Resize the leaf size if you wish using the resizing handles.
- Enter 55 degrees in the Angle of Rotation box. Press *Enter*.
- Select *Copy*; then *Paste.*
- Select *Mirror Horizontal*.
- Move the copy to the right side using the right arrow key.
- Offset the two leaves slightly using the arrow keys.
- Select both of the leaves and right click on the outline of one of the leaves and select *Combine.*
- Fill with color.
- Select *Copy*; then *Paste.*
- Move the leaf sets, so that the top set is close to the top of the page and the other set is close to the bottom of the page. Use the arrow keys to move the leaves or click and drag to move them; then select all the leaves and click on *Align & Distribute*.
- Select *Align Vertical Centers*.

2015 BERNINA<sup>®</sup> of America, Inc. Page 1

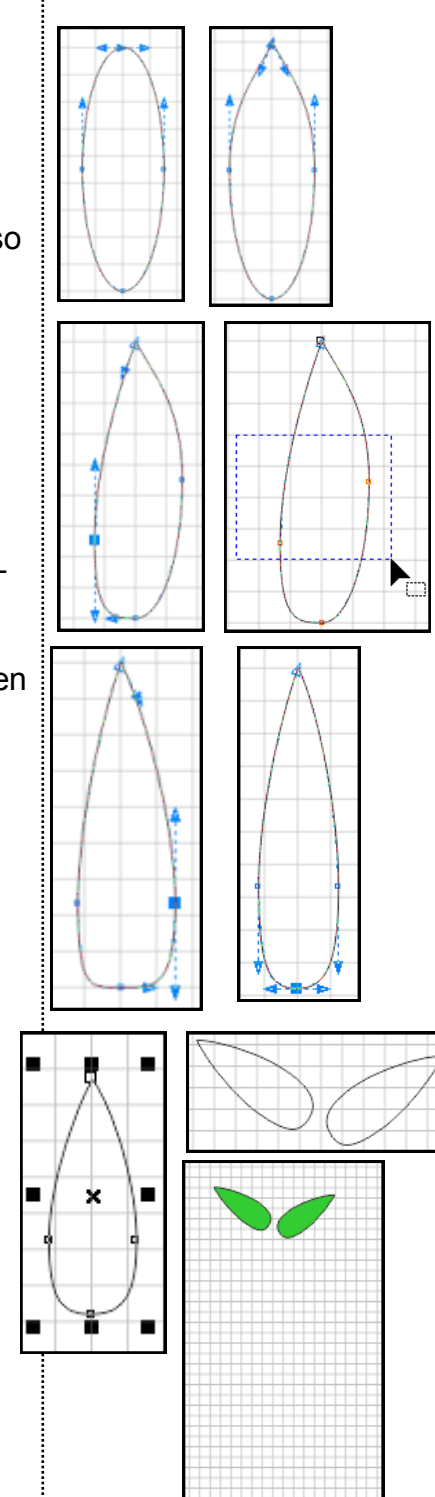

*Go to Windows> Dockers and make sure a check mark is by Align & Distribute.* 

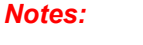

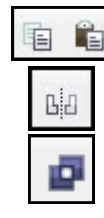

晶

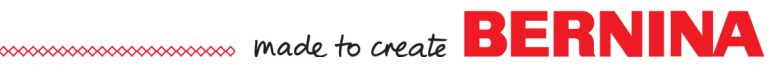

- Deselect; then select the top set of leaves and reduce the size of the top set of leaves visually using corner handles while holding the Shift key.
- Select the *Blend Tool*.
- Hold the *Alt key* and draw a curved line from the top set of leaves to the bottom set of leaves.
- In the *Property bar*, decrease the number of steps between the blend to 7, or whatever works for your blend. Press *Enter*.

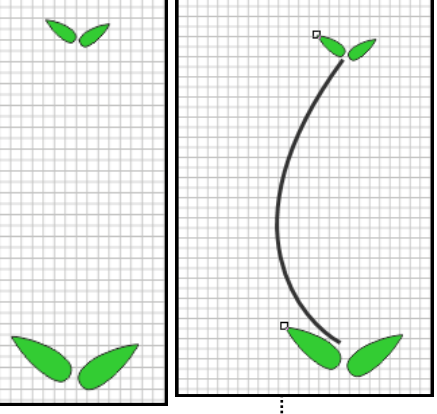

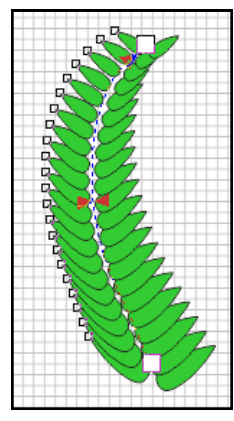

## **Rotating Leaves**

- If the leaves overlap as illustrated, select the bottom set of leaves.
- Click inside the selection handles, but on the leaves to change to rotate handles.
- Rotate as desired using one of the corner rotate handles.
- This rotates all the leaves in the blend.
- To move the top or the bottom leaves with out affecting the blend, right click on the outline of one of the leaves of the blend (leaves in between the top and bottom) and select, *Break Blend Apart. Zoom in if you can't access this menu.*
- Deselect; then reselect either the top or bottom set of leaves and move them as desired.

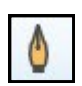

## **Add a Stem & Top Leaf**

- Select the *Pen Tool*. (with *Freehand Draw* tool)
- Add a stem by clicking in between the top two leaves, dragging to the bottom two leaves and clicking again.
- Press the space bar to select the line.
- Select *Reshape Vector Object*.
- Click on the drawn line, toward the lower end of the line. (see \* on the picture at the right).
- Click on *Add Node*.
- Add another node by double clicking on the upper part of the stem.
- Click and drag the nodes to form the shape of the stem.
- Add new nodes as necessary.
- Move the line as desired.
- Select the top set of leaves.
- Right click and select *Break Curve Apart.*

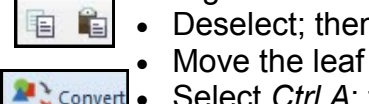

- Deselect; then select one of the leaves; then *Copy*; *Paste*.
- Move the leaf to the top of the blend. Rotate & resize as needed.
- Select *Ctrl A*; then click on *Convert Artwork to Embroidery*.
- Save the file as *Blended Leaf*.

*Note: To make this a quilting design, move the leaves and stems so they touch, select all, then apply Blackwork Run.* 

2015 BERNINA<sup>®</sup> of America, Inc. Page 2

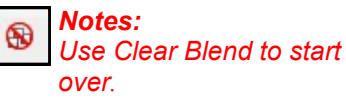

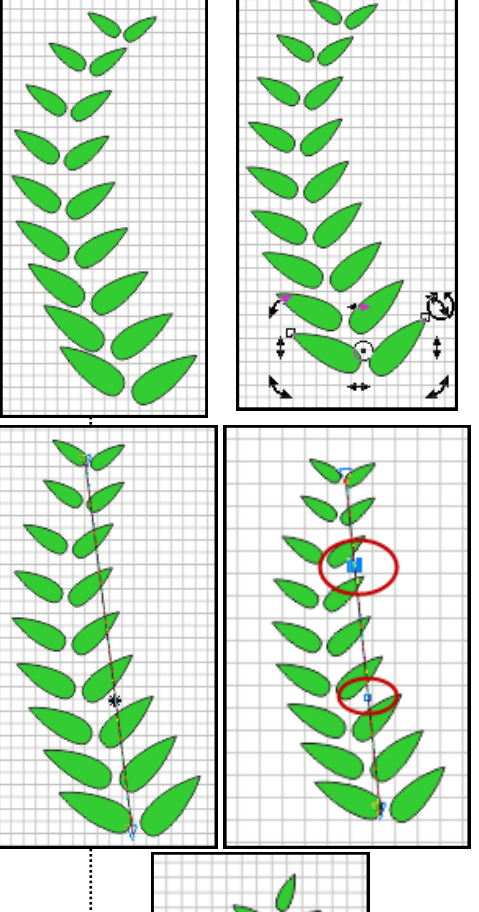

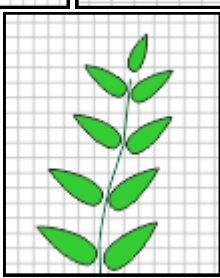